# **How to start lodging ACT Payroll Tax online**

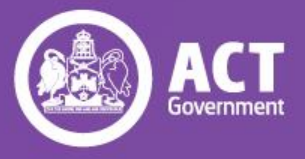

## **Welcome!**

The ACT Revenue Office's Self Service Portal (SSP) is an online portal, which allows ACT Payroll Tax and Ambulance Levy taxpayers to view real-time information about their tax obligations and lodge returns online.

The SSP uses Digital Identity to ensure private company information is only accessible to people who the company has authorised. Digital Identity is a safe, secure and convenient way to prove who you are online and can be used to access online government services.

myGovID is the Australian Government's digital identity app. You'll need to set up your Digital Identity with a minimum Standard identity strength. For more information on Digital Identity, visit <digitalidentity.gov.au>

To start using the SSP and lodging returns, please follow the steps in this guide for:

- 1. Setting up myGovID
- 2. Getting authorised to lodge on behalf of a business
- 3. Logging into the Self Service Portal

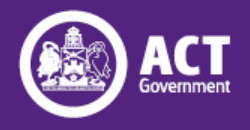

## **Overview**

## **[Step 1: Download and set up myGovID](#page-3-0)**

[What is myGovID?](#page-4-0) [myGovID App Requirements](#page-5-0)

**[Steps](#page-6-0)** 

[Need help with myGovID?](#page-8-0)

## **[Step 2: Link your myGovID to a business using RAM](#page-9-0)**

**[How to link](#page-10-0)** 

**[Setting up](#page-11-0)** 

[Accepting an authorisation](#page-12-0)

[Need help with RAM?](#page-13-0)

#### **[Step 3: Log into the Self Service](#page-14-0) Portal and start lodging returns**

**[Steps](#page-15-0)** [Need help with SSP?](#page-18-0)

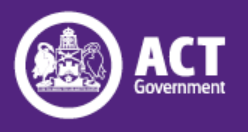

## <span id="page-3-0"></span>**Step 1: Download and set up myGovID**

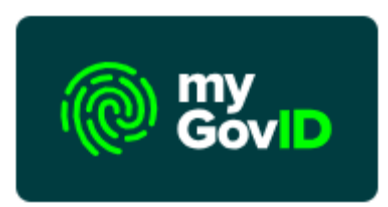

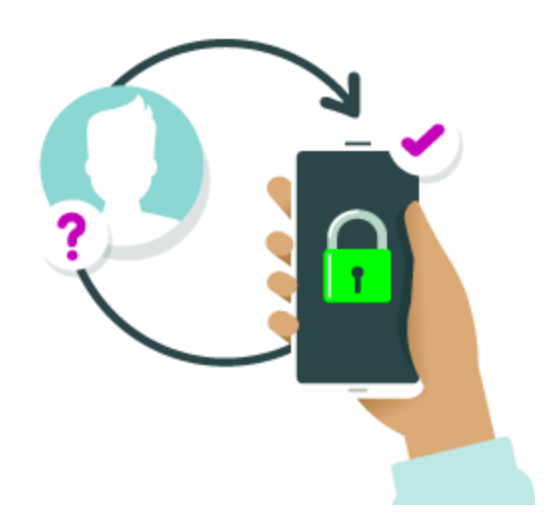

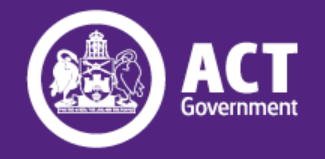

## <span id="page-4-0"></span>**What is myGovID?**

#### It's an easy and secure way to prove who you are online.

myGovID is your Digital Identity and makes it easier to prove who you are online. Use your myGovID to access [participating government online services](https://www.mygovid.gov.au/where-to-use).

#### myGovID is different to myGov

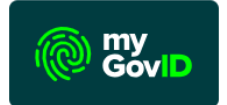

Your myGovID is your digital identity and unique to you. The myGovID app lets you prove who you are and securely sign in to participating government online services, such as myGov.

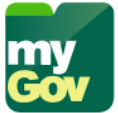

Your myGov account lets you link to government services online in one place. You can access online services like Medicare for your COVID-19 vaccine certificate through your myGov account. Signing in to your myGov account is simple and secure when you connect your myGovID.

#### <https://www.mygovid.gov.au/>

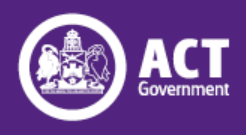

## <span id="page-5-0"></span>**myGovID App Requirements**

The myGovID app is compatible with most smart devices, and performs best when using:

- iOS 13 or later on Apple devices
- Android 10.0 or later. This excludes devices that use the Android Go operating systems, such as Android One

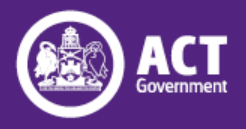

<span id="page-6-0"></span>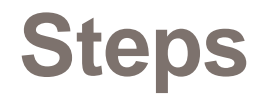

## **1. Download the myGovID app**

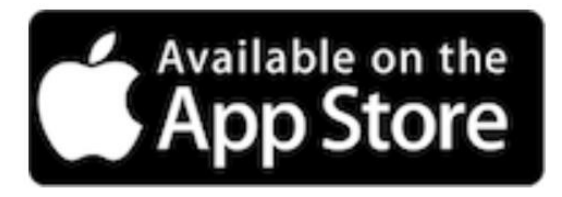

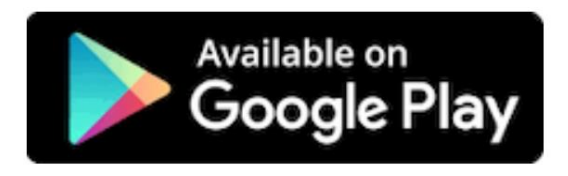

## **2. Enter your details**

Open the myGovID app on your smart device and follow the prompts. You need to enter your full name, date of birth and email address.

<https://www.mygovid.gov.au/set-up>

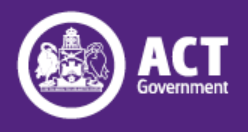

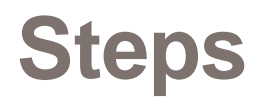

#### **3. Verify your identity documents and set up a Standard Identity Strength**

For a **Standard** identity strength, you need to enter your personal details and verify at least two of the following **Australian** identity documents (your name must match on both):

- driver's licence or learner's permit
- passport (not more than three years expired)
- birth certificate
- visa (using your foreign passport)
- citizenship certificate
- ImmiCard

You'll have the option to verify your Medicare card once you verify one of the other identity documents in your app.

If your name doesn't match across your identity documents, you may be able to verify this using a [change of name certificate](https://www.mygovid.gov.au/verify-a-change-in-name-change-of-name-certificate) (Tasmania, South Australia, Northern Territory and the Australian Capital Territory only) or [marriage certificate](https://www.mygovid.gov.au/verify-a-change-in-name-marriage-certificate).

If you do not have these Australian ID documents and you are not able to set up myGovID, please contact our office on returntaxes@act.gov.au

<https://www.mygovid.gov.au/set-up>

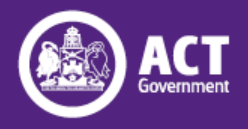

## <span id="page-8-0"></span>**Need help with myGovID?**

If you're having trouble, you can find support to help you:

- verify your identity
- [scan your identity documents](https://www.mygovid.gov.au/need-help#scanning-your-identity-documents)
- [update your myGovID email address](https://www.mygovid.gov.au/need-help#updating-your-mygovid-email-address)

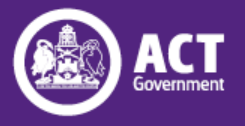

## <span id="page-9-0"></span>**Step 2: Link your myGovID to a business using RAM**

The Relationship Authorisation Manager (RAM) is an authorisation service that allows you to act on behalf of a business online when linked with your myGovID.

A principal authority needs to link to a business in Relationship Authorisation Manager (RAM) before others can be authorised to access government online services on behalf of the business.

A principal authority or authorisation administrator can create authorisations for employees and other individuals to work on behalf of the business.

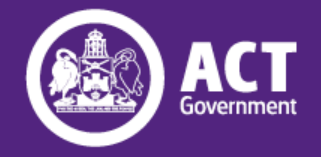

<span id="page-10-0"></span>**How you link your myGovID to a business depends on your role:** 

- [Principal authority](https://info.authorisationmanager.gov.au/principal-authority)  person responsible for the business. A principal authority needs to link to the business in RAM before others can be authorised to access government online services on behalf of the business.
- [Authorised user or administrator -](https://info.authorisationmanager.gov.au/authorised-users-and-administrators) person who acts on behalf of a business online. Use your myGovID to log into RAM and accept an authorisation.

<https://info.authorisationmanager.gov.au/>

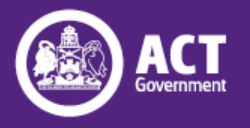

# <span id="page-11-0"></span>**Setting up**

If you are a principal authority or authorisation administrator, you can create authorisations for employees and other individuals to work on behalf of the business.

Find out how to:

- [Create new authorisations](https://info.authorisationmanager.gov.au/set-up-authorisations#:~:text=the%20relevant%20agency.-,Creating%20a%20new%20authorisation,-To%20create%20a)
- [How to manage authorisations](https://info.authorisationmanager.gov.au/manage-authorisations)

You need to make sure that business representatives have **Full** access to "REVENUE OFFICE – ACT (CMTEDD ACT TREASURY TERRITORIAL)" in order to use the ACT Revenue Office's Self Service Portal.

 $\odot$  RE

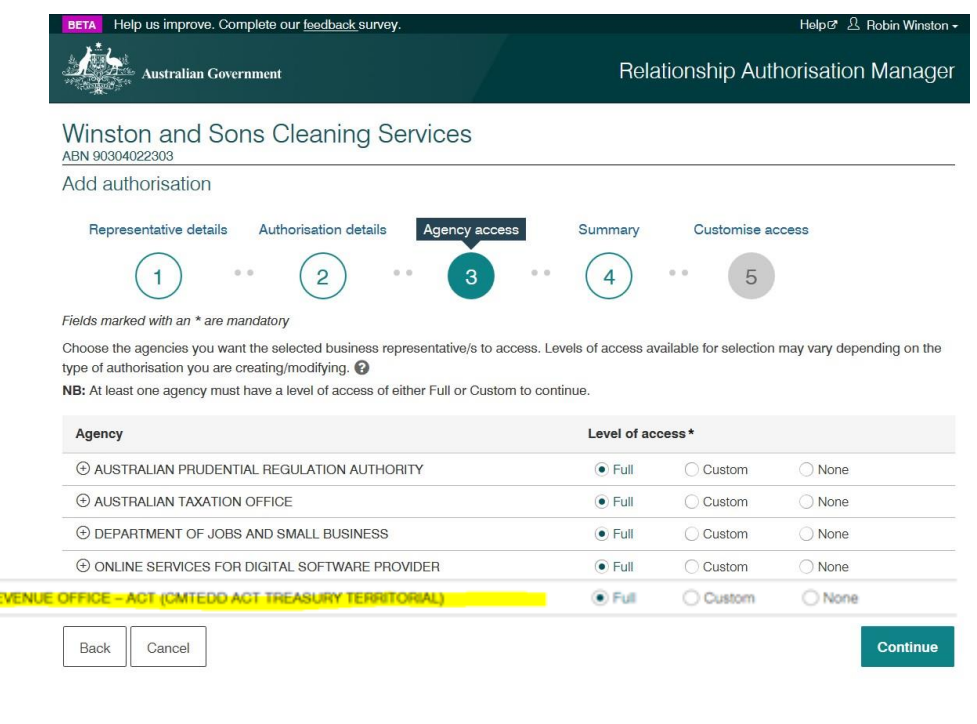

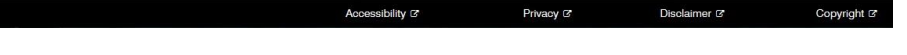

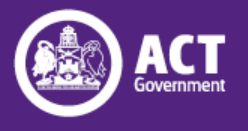

## <span id="page-12-0"></span>**Accepting an authorisation**

- Once a principal authority or authorisation administrator has set up an authorisation for you, you'll receive an authorisation code and a summary of the authorisation request via email.
- Log in to RAM to accept or decline the request within seven days.
- Once accepted, you can act on behalf of the business when accessing government online services.

<https://info.authorisationmanager.gov.au/authorised-users-and-administrators>

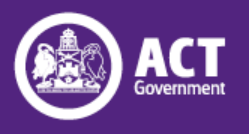

<span id="page-13-0"></span>If you're having trouble, you can find support to help you:

• <https://info.authorisationmanager.gov.au/help>

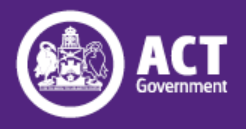

## <span id="page-14-0"></span>**Step 3: Log into the Self Service Portal and start lodging returns**

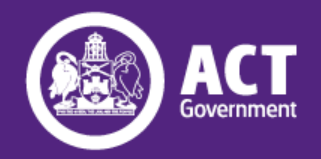

## <span id="page-15-0"></span>**Steps**

#### **1. Log onto SSP through**

**<http://taxselfservice.revenue.act.gov.au/>**

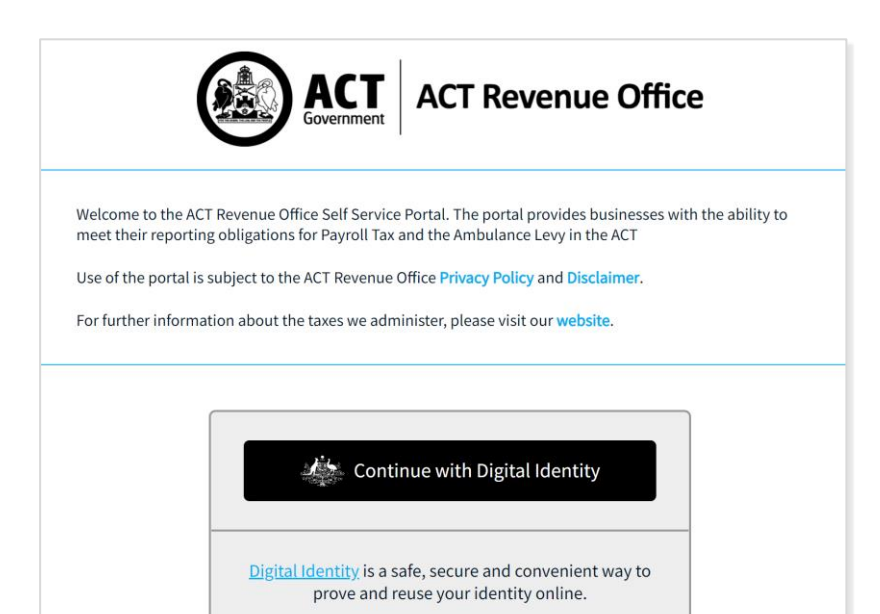

#### **2. You will be redirected to Digital Identity**

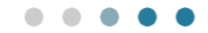

#### You are being redirected to Digital Identity

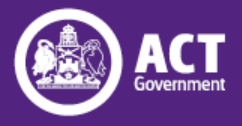

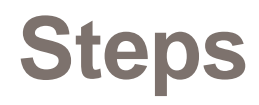

#### **3. Choose an Identity Provider 4. Give your consent**

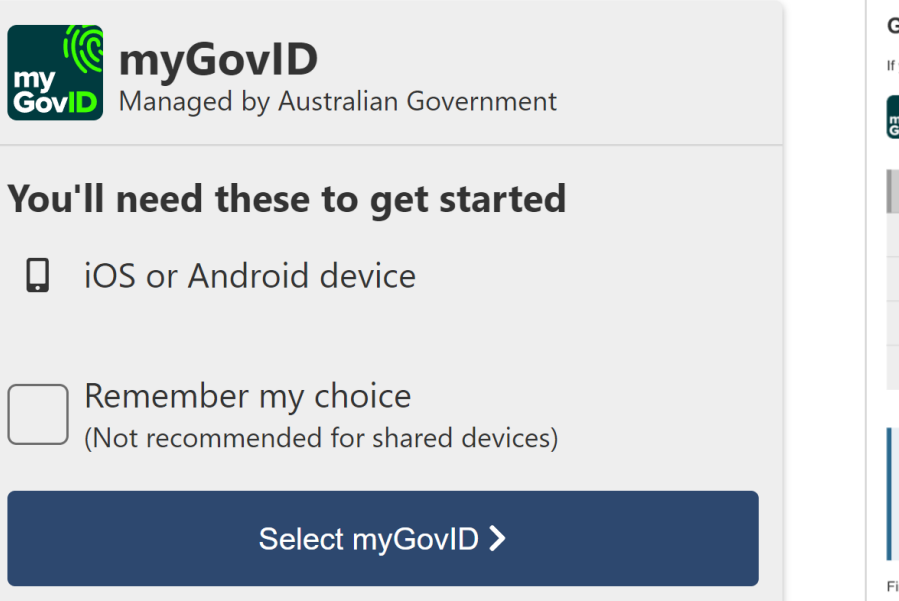

#### Give your consent

**I** mvGovID

If you give consent, we'll only share these details with <Relying Party>

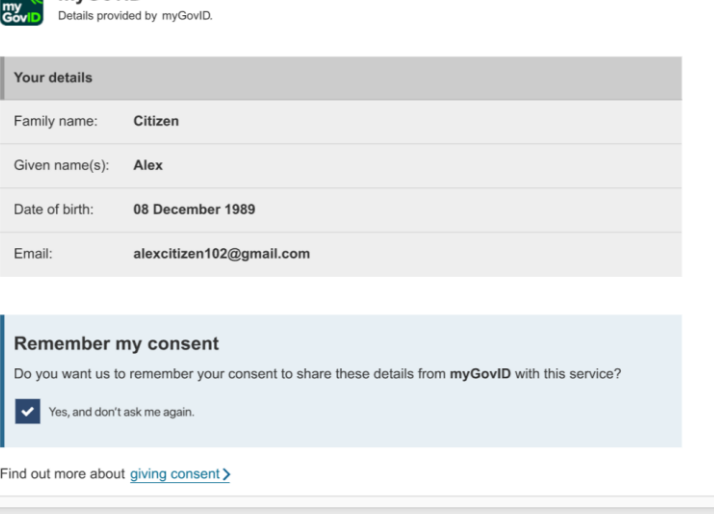

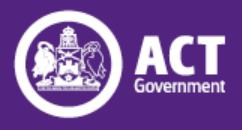

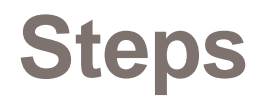

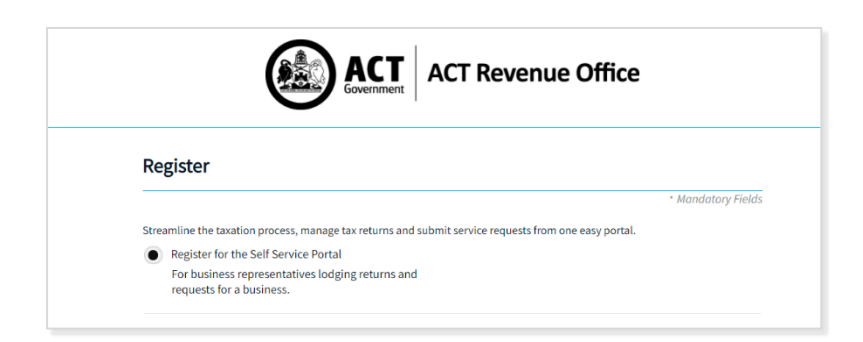

If this is the first time logging into the Self Service Portal, or you have recently changed your details with myGovID, you will be asked to register your user details.

#### **5. Register your details 6. Start lodging returns**

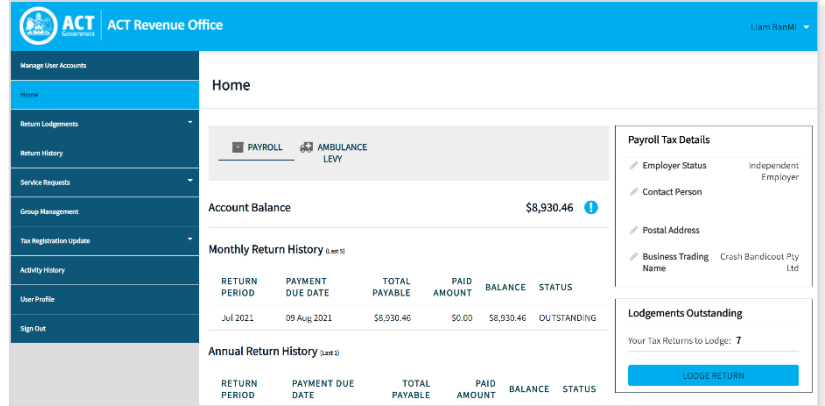

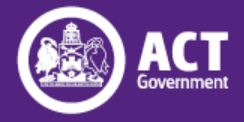

## <span id="page-18-0"></span>**Need help with SSP?**

For further assistance with the Self Service Portal, please contact us via the methods below:

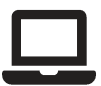

[www.revenue.act.gov.au/payroll-tax](http://www.revenue.act.gov.au/payroll-tax)

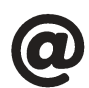

[returntaxes@act.gov.au](mailto:returntaxes@act.gov.au) 

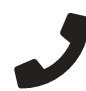

(02) 6207 0028

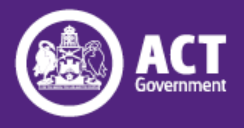